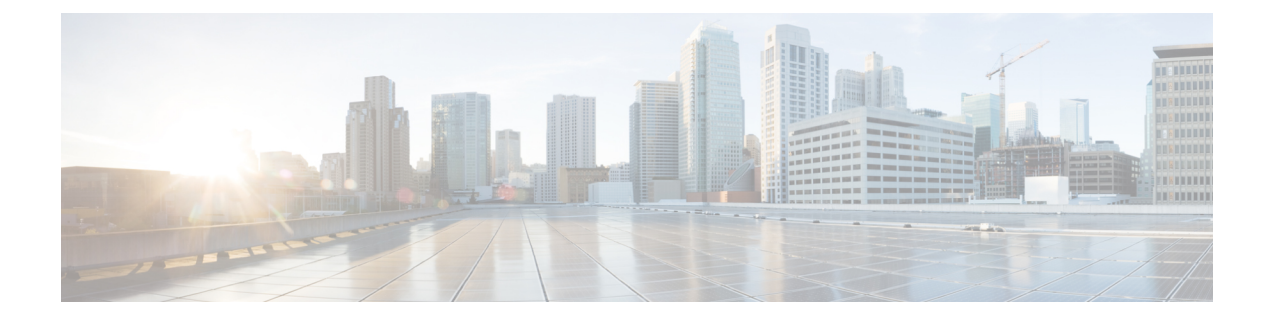

## **Uninstalling the Plug-in**

This chapter contains the following sections:

• [Uninstalling](#page-0-0) the Cisco UCS Central Plug-in, page 1

## <span id="page-0-0"></span>**Uninstalling the Cisco UCS Central Plug-in**

For vRealize Orchestrator 7.x, you can disable the plug-in from the **vRealize Orchestrator Control Center** page. However, this does not remove the plug-in file from the file system.

If you want to disable the plug-in, click the **Plug-ins** tab, uncheck the **UCS Central plug-in** check box, and click **Apply Changes**.

If you want to remove the plug-in, follow these steps:

## **Before You Begin**

You must have admin permissions to log in to the machine on which the vRealize Orchestrator server is installed.

- **Step 1** Log in to the Orchestrator appliance through any SSH client and navigate to the path /var/lib/vco/app-server.
- **Step 2** Delete the plug-in.dar file from the following path plugins > ucscentralplugin x x x x.dar, where  $x \times x$  is the version number.
- **Step 3** Open the configuration file from the conf > plugins > VSOPluginInstallationVersion.xml path, and if the line  $\leq$ entry key="UCSC">x.x.x. $\times$ /entry> exists in the file, delete it. The x.x.x.x is the version number. Save and close the file after change.
- **Step 4** Log in to the vRealize Orchestrator client.
- **Step 5** From the drop-down list, select **Design** on the top left edge of the client.
- **Step 6** Click the **Workflows** view.
- **Step 7** Expand **UCS Central** > **Configuration** > **Remove a UCS Central Instance**.
- **Step 8** Right-click **Remove a UCS Central Instance** and select **Start Workflow**.
- **Step 9** From the list of installed UCS Central instances, select the instance which you want to remove, and click **Submit**.
- **Step 10** Click the **Packages** view. Right-click the package **com.cisco.ucs.central** and select **Delete**.
- **Step 11** On the confirmation dialog box, click **Delete Package**.
- **Step 12** To delete an element with the content, follow these steps:
	- a) Expand **Tool** > **User Preferences**.
	- b) Check the **Delete non empty folder permitted** check box.
	- c) From the **Workflows** view, right-click the **UCS Central** folder and click **Delete**.
	- d) Click the **Actions** view. Right-click the modules which you want to remove and click **Delete**.

## **Step 13** Restart the plug-in.

- To restart, follow these steps:
- a) Log in to vRealize Orchestrator Control Center
- b) Click the **Startup Options** tab, and click **Restart**.